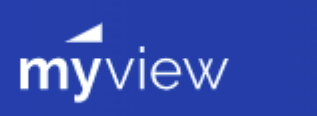

# **Medway Council MyView Login Instructions User Guide – First Login**

## **Contents**

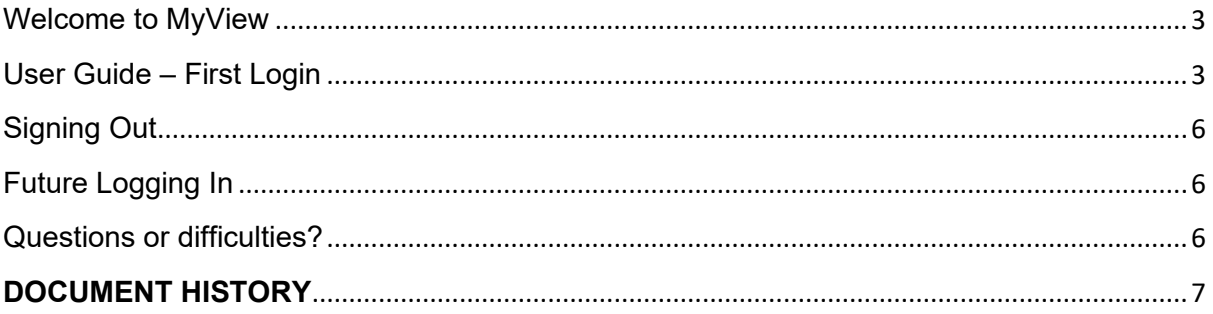

## <span id="page-2-0"></span>Welcome to MyView

MyView is Medway Council's HR Self-service portal allowing employees to view their own personal details held on the HR System, including addresses, contact and equality information,bank details (last four numerics of the account number only) and pay slips – including the ability to update or correct certain items, as necessary. Therefore, you will not receive paper copies of any pay documents and will need to access MyView to do so. Whilst you can access MyView from any internet enabled computer, if you have been issued with a work email address, your first logon will need to be done when you are able to access this.

## <span id="page-2-1"></span>User Guide – First Login

- ➢ MyView can be accessed via the internet site [www.medway.gov.uk.](http://www.medway.gov.uk/)
- ➢ Select the option 'View more council services' and then select the heading 'Your council'.
- ➢ In 'Jobs and working for us' click on 'Employee resources'.
- $\triangleright$  On the page that loads, click on the MyView link which will open the portal and display the screen below.
- ➢ To login the first time, click on "Forgotten your password?".

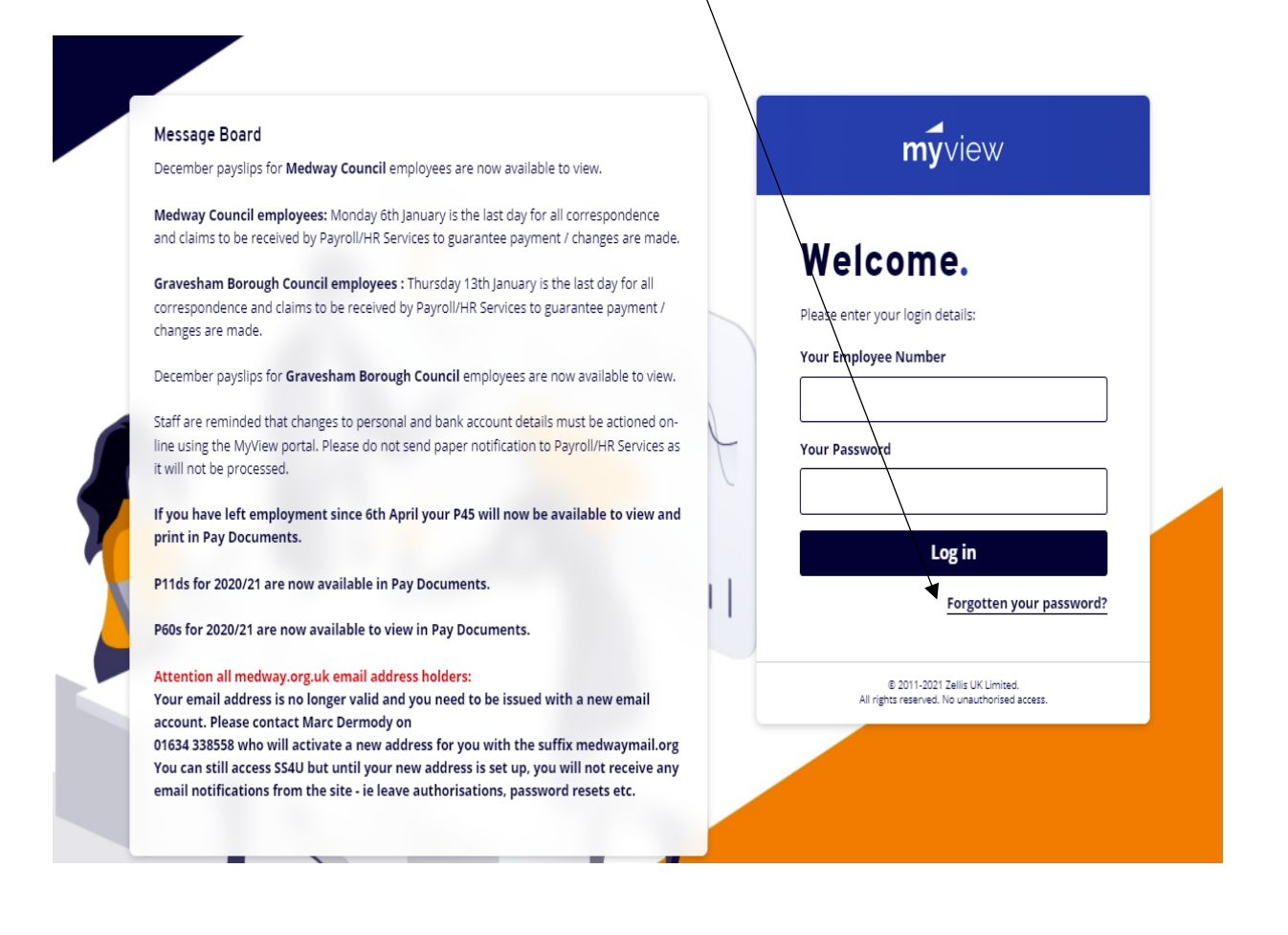

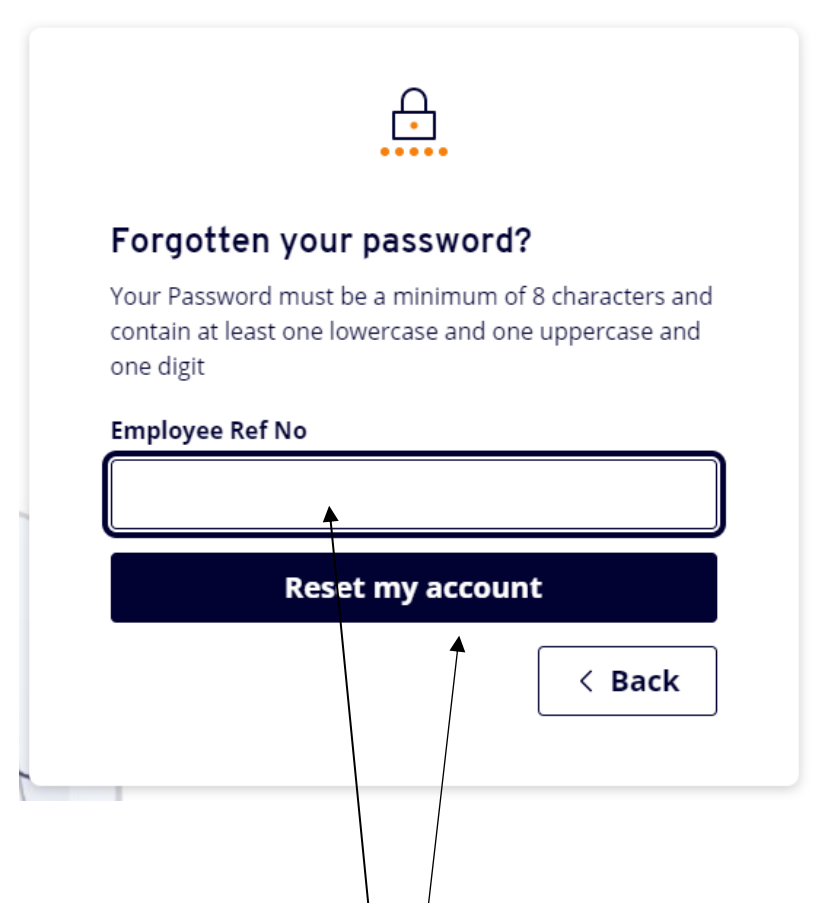

- ➢ Enter your 7-digit Employee Reference Number (this is displayed on a previously issued printed pay slip, to the left of your name, or if you are a new employee will be on your contract under 'Our Ref').
- $\triangleright$  Click on 'Reset my account'.
- $\triangleright$  The system will now generate a link with a temporary secure password which will be e-mailed to your corporate address (@medway.gov.uk, @gravesham.gov.uk *or* your school email address).

Please Note: The temporary password must be used within 60 minutes; else it will expire, and the above process will need to be repeated.

- $\triangleright$  Click the link to return to the Welcome Page on MyView and:
	- ➢ Enter your 7-digit Employee Reference Number
	- ➢ Enter the Temporary password issued in the field 'Your Password'
	- $\triangleright$  Click on 'Sign in'.

➢ You will now be prompted to enter your date of birth and to change your password (passwords must be a minimum of 8 characters and contain at least one lowercase, one uppercase character and one digit (i.e., Example1).

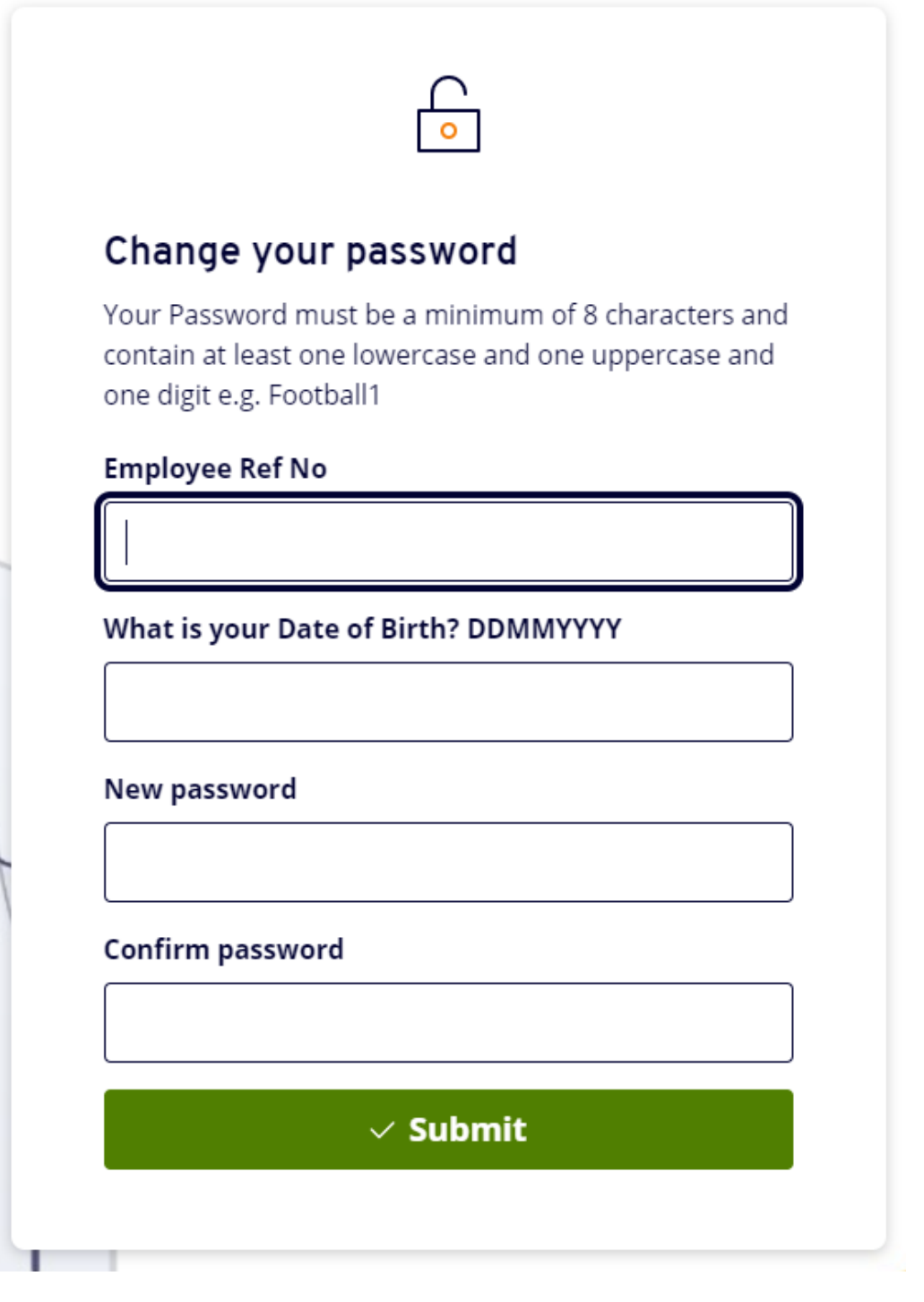

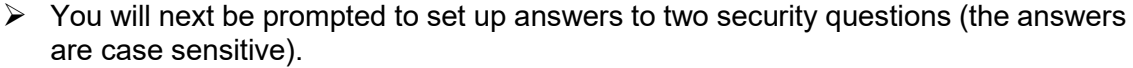

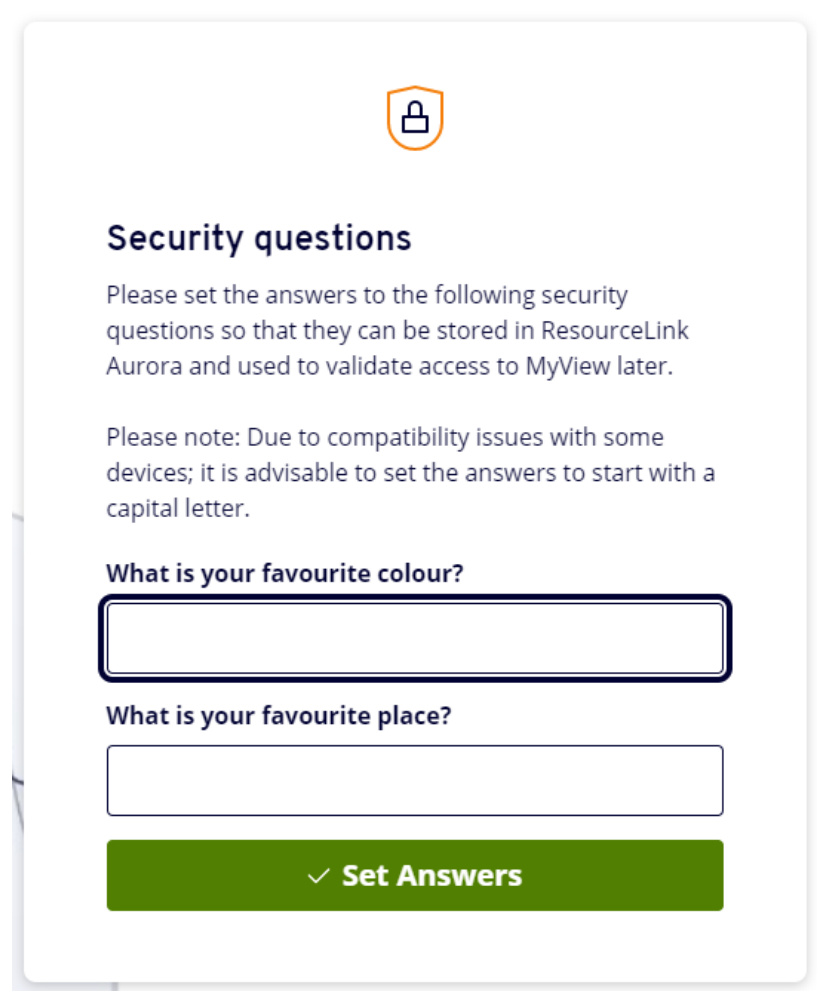

# <span id="page-5-0"></span>Signing Out

You must sign out of MyView by clicking on 'Sign Out' especially if you are not using your own private PC.

## <span id="page-5-1"></span>Future Logging In

You will be required to enter your 7-digit employee reference number, password, date of birth and answer one of the two security questions.

### <span id="page-5-2"></span>Questions or difficulties?

If you fail to answer the questions correctly, after 5 attempts you will be locked out. Should this occur, or if you encounter any other problems or need assistance, please log a request via [Request HR Advice](https://service-desk.topdesk.net/tas/public/ssp/content/serviceflow?unid=5f96262eb9f54f31abdf459823f631e8&from=275cdc98-5c0e-4d9b-a587-749ca7e65c5f&openedFromService=true) on Service Desk if you have access to the Medway network, if you do not then please email hrservices@medway.gov.uk. Or alternatively telephone the HR Advice helpline on 01634 334499.

#### <span id="page-6-0"></span>**DOCUMENT HISTORY**

#### **Copyright Notice**

The original format of this document is copyright Medway Council.

#### **Document Location**

The source of the document will be found on the System Development Team SharePoint.

#### **Revision History**

Date of this revision: 01/06/2022

Author: Systems Development Team, HR and Payroll, BSD

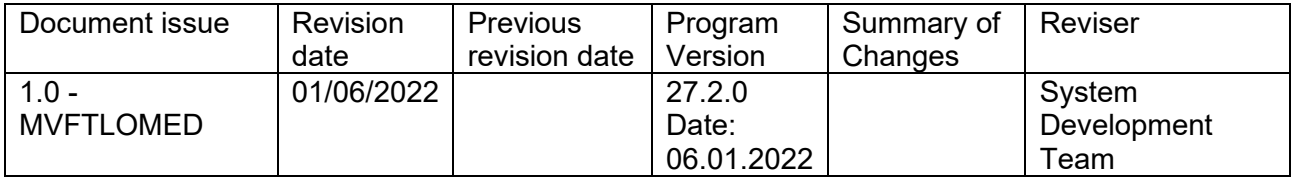